### **VORWORT**

Dieses Dokument beschreibt die Installation des ALLNET Draft N WLAN USB Sticks ALL0233.

#### **WICHTIGE SICHERHEITSHINWEISE:**

Bitte achten Sie aus Sicherheitsgründen bei der Installation und De-Installation unbedingt auf die folgenden Hinweise.

- Lesen Sie die Gebrauchsanleitung sorgfältig.  $\bullet$
- Werfen Sie die Gebrauchsanweisung nicht weg.
- Beachten Sie gegebenenfalls Warnhinweise auf dem Produkt.
- Bevor Sie das Gerät reinigen trennen Sie bitte die Verbindung zum USB-Port.  $\bullet$ Verwenden Sie zur Reinigung ein feuchtes Tuch, jedoch keine chemischen Reinigungsmittel.
- Betreiben Sie dieses Gerät nicht in der Nähe von Wasser.  $\bullet$
- Betreiben Sie das Gerät niemals in der unmittelbaren Nähe eines  $\bullet$ Heizkörpers.
- Stellen Sie sicher, dass das Gerät keinem mechanischen Druck ausgesetzt ist
- Nur ein qualifizierter Fachmann darf das Gehäuse öffnen beziehungsweise  $\bullet$ das Gerät reparieren.

#### **WAS SIE VOR DER INSTALLATION WISSEN MÜSSEN:**

- Systemanforderung: Windows 2000/XP/Vista.  $\bullet$
- Verfügbarer USB port.
- CD-ROM Laufwerk.
- Verfügbares WLAN Netzwerk: IEEE802.11b, IEEE802.11g or IEEE802.11n Wireless LAN.

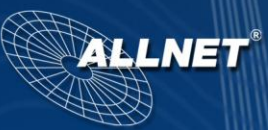

#### **IHR PC DARF NICHT FÜR EIN ANDERES NETZWERK KONFIGURIERT SEIN. DAS BEDEUTET:**

- Es ist keine Netzwerksoftware installiert, außer Microsoft Network, Netware  $\bullet$ Networks Client oder Microsoft Family Logon
- Es sind keine Netzwerk-Dienste installiert außer File- und Drucker-Sharing für Microsoft Networks oder Personal Web Server.
- Es sind keine Netzwerkprotokolle außer Microsoft TCP/IP, IPX/SPX, NetBEUI oder Net BIOS Support für IPX/SPX installiert.

#### **ÜBERPRÜFEN SIE DEN VERPACKUNGSINHALT:**

- ALL0233 WLAN USB Stick
- Schnellstart Handbuch
- CD-Rom

#### **Bezeichnung der LEDS**

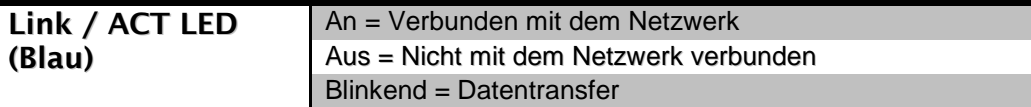

#### **AUSFÜHRUNG:**

Sie sollten die Software von der CD-Rom installieren, bevor Sie den USB Stick in Ihren PC einstecken.

Sollten Sie auf Ihrem PC vorherigen Versionen einer WLAN Software installiert haben, deinstallieren Sie diese bitte, bevor Sie die Software des ALL0233 installieren.

#### **INSTALLATION DER SOFTWARE:**

1. Legen Sie die CD in Ihr CD-Rom Laufwerk ein.

2. Das Program sollte automatisch starten. Ist dies nicht der Fall, führen Sie bitte die "Setup.exe" Datei aus.

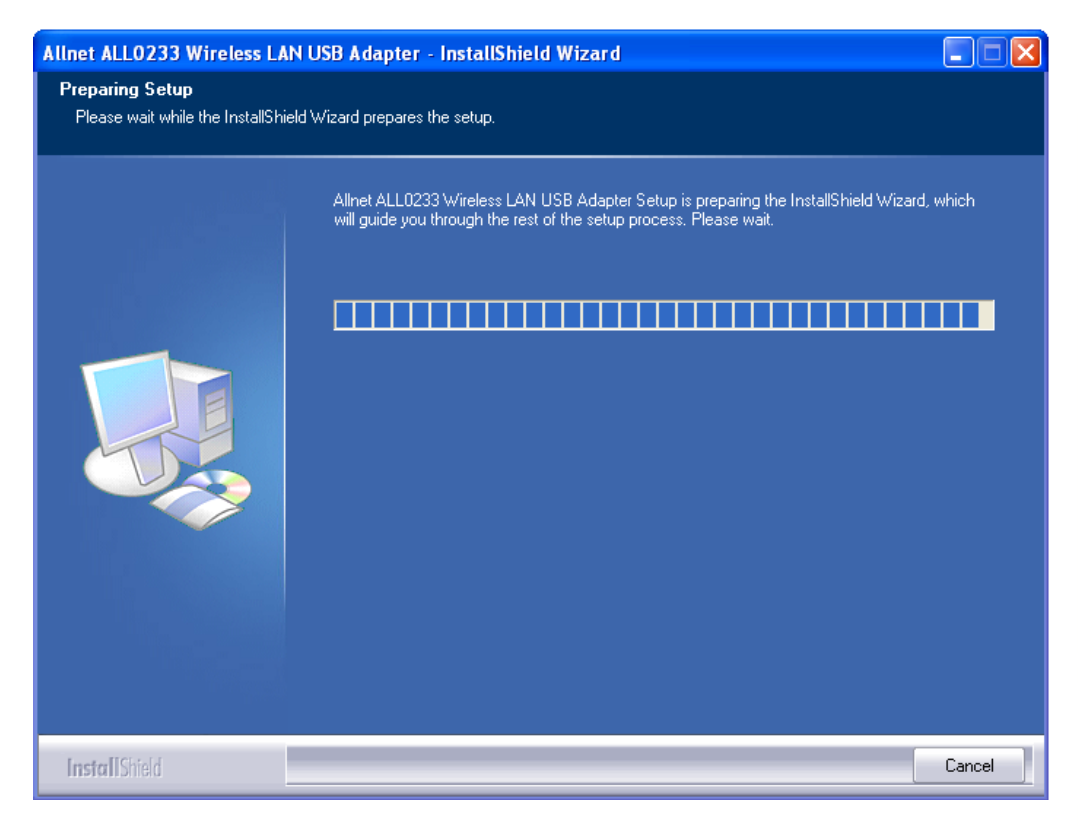

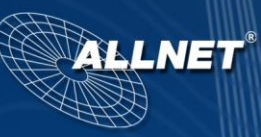

 $\overline{\mathsf{x}}$ 

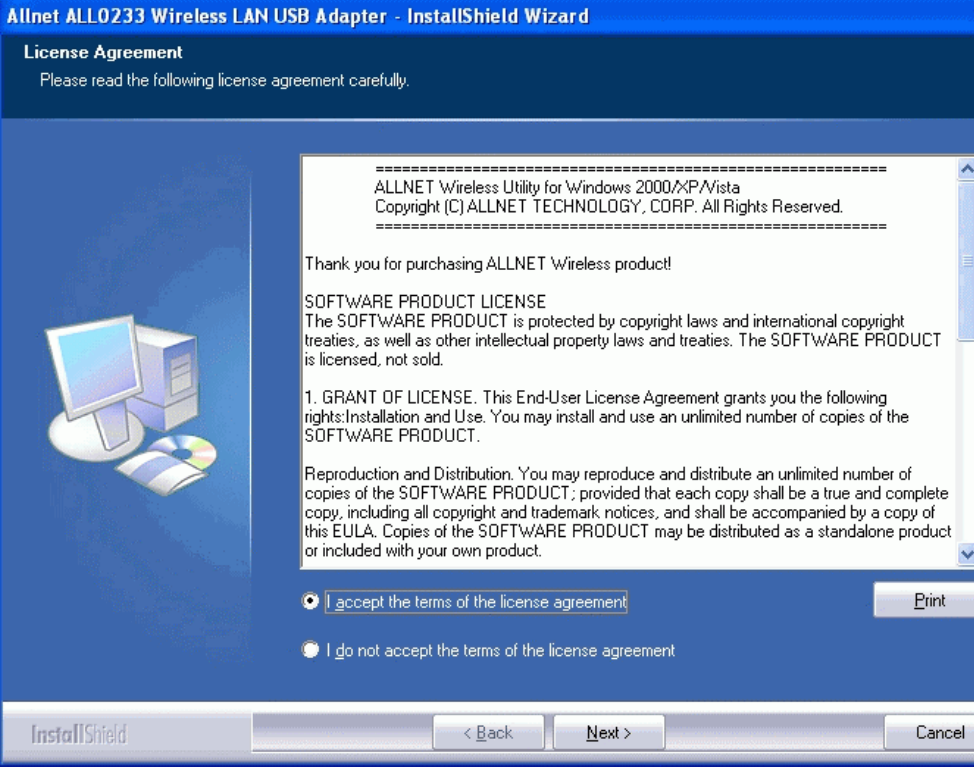

3. Wählen Sie "Install Driver and ALLNET WLAN Utility", um die Treiber und das WLAN Programm zu installieren.

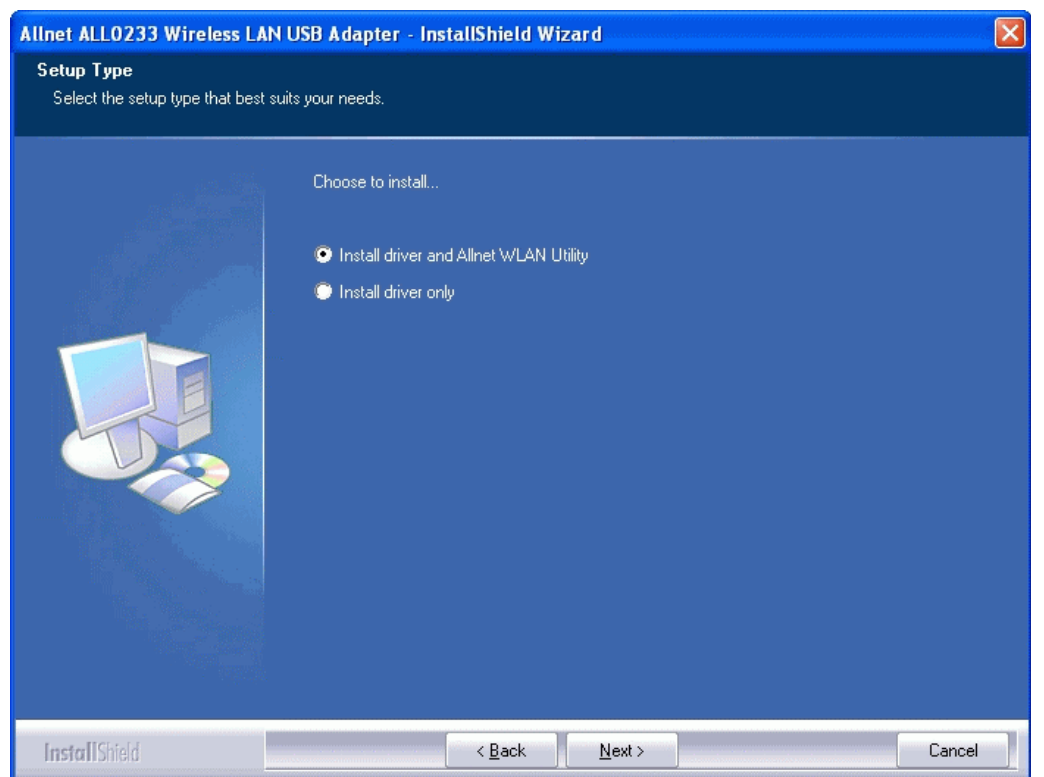

**LNET** 

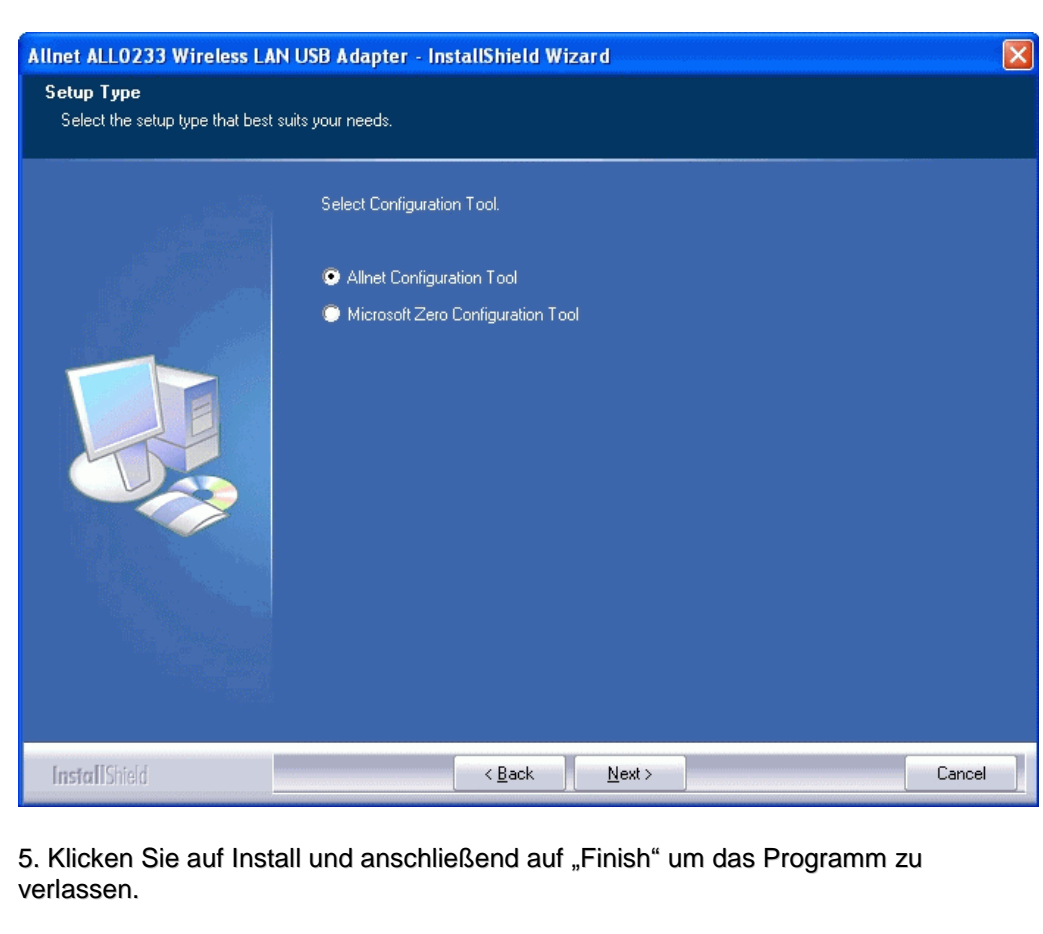

4. Wählen Sie "ALLNET Configuration Tool" oder "Microsoft Zero Configuration Tool":

6. Stecken Sie nun den WLAN USB Stick in einen USB Port ein.

7. Wurde die Software richtig installiert, erscheint ein neues Symbol in Ihrer Menüleiste:

> **30 5 5 5 6 2 6 2 3 3 AM**  $\mathbb{R}^m$

### **Bezeichnung der Symbole:**

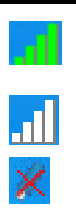

Die Verbindung zum Netzwerk wurde hergestellt. Die Länge der Grünen Balken zeigen die Verbindungsqualität.

Keine Verbindung.

Der USB-Stick wurde herausgezogen.

8. Sie können auf das Symbol doppelklicken um die Konfigurations Software aufzurufen.

LNE

#### **KONFIGURATION DER SOFTWARE**

Mit einem rechten Mausklick auf das Symbol erhalten Sie ein Menü:

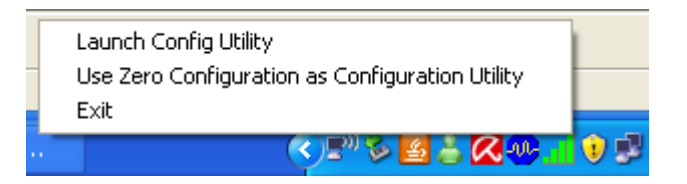

- **Launch Config Utility** Zeigt das Hauptmenü des Programs an.  $\bullet$
- **Use Zero Configuration as configuration Utility -** Wireless Zero  $\bullet$ Configuration (WZC), ist ein Microsoft Service, welcher dynamisch eine Verbindung zu einem WLAN Netzwerk herstellt.
- **Exit** Schließt das Program.

#### **NETZWERK BILDSCHIRM**

**Allnet Wireless Utility** F 108  $\boldsymbol{\varOmega}$  $\mathbf Q$ 帰 4  $\perp$ Profile Network Advanced Statistics *MAAAA* **WDS** Radio on/off About Sorted by >>  $\odot$  SSID Channel signal  $\Box$  Show dBm  $AP$  l ist >>  $\mathcal{b}_1$ Ьg  $\ddot{\phantom{1}}$  $\widehat{\phantom{a}}$ Jason test 91% **BODT** V۶ Justin\_BN1\_WPA+WPA2 100% bз 100%  $\blacktriangleright$  kevin  $\mathbf{b}_1$ **Bgno** linksys 76% bδ **Bgh** linksys-n 81%  $\mathcal{D}^{\epsilon}$ linksys-n **Ьgn** 76%  $\mathcal{B}^s$ 60% linksys\_159 g Rescan Add to Profile Connect Status >> kevin <-- > 00-C0-02-00-35-D2 Extra Info >> Link is Up [TxPower:100%] Noise Strength >> 26% Channel >> 3<--> 2422 MHz Authentication >> Open Encryption >> NONE Network Type >> Infrastructure Transmit IP Address >> 169.254.183.14 Link Speed >> 1.0 Mbps Sub Mask >> 255.255.0.0 Throughput >> 0.192 Kbps 1.536 Default Gateway >> Kbos Receive  $H$ Link Speed >> 1.0 Mbps  $BW \gg n/a$ SNRO  $\gg$  n/a Throughput >>14.584 Kbps 25.040  $MCS \gg n/a$ SNR1 >>  $n/a$  $Gl \gg n/a$ Khns

Das Hauptmenü zeigt alle in der Umgebung erkannten WLAN Netzwerke

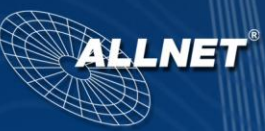

#### **Bezeichnung des Hauptmenüs:**

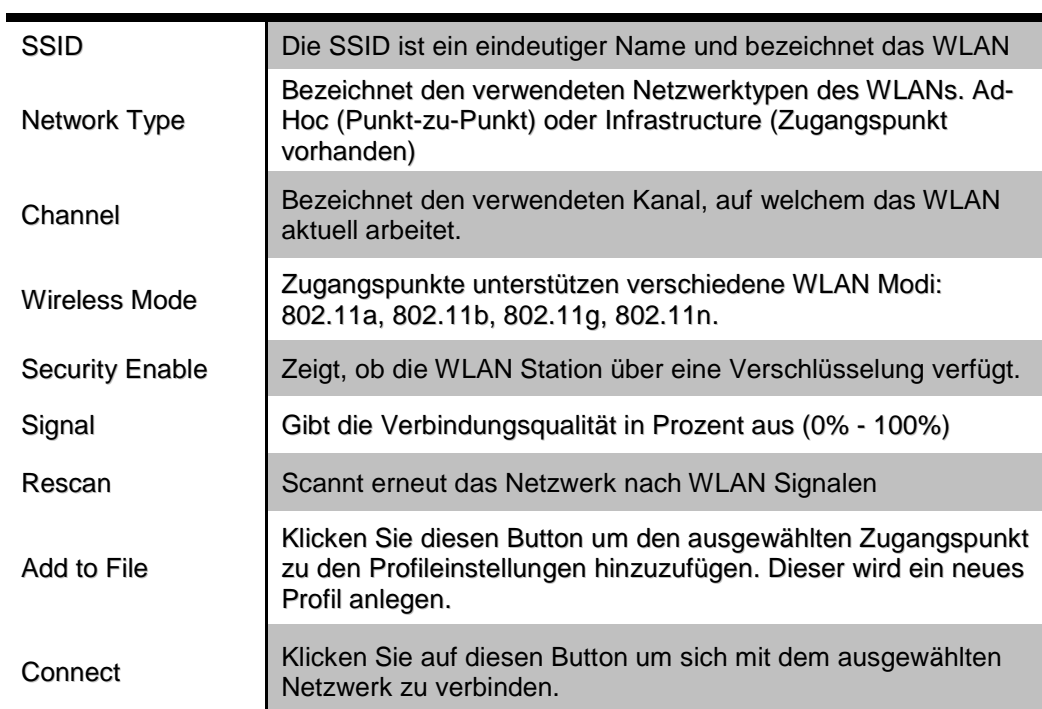

## **Bezeichnung der Icons**

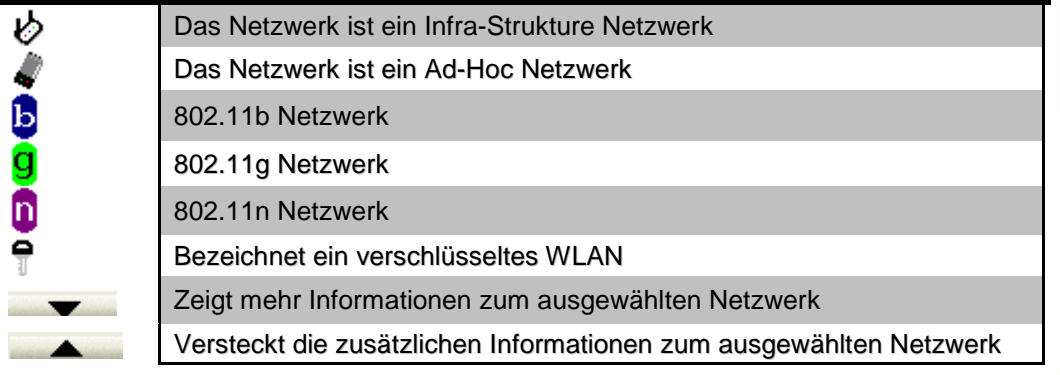

### **Link Status Bildschirm**

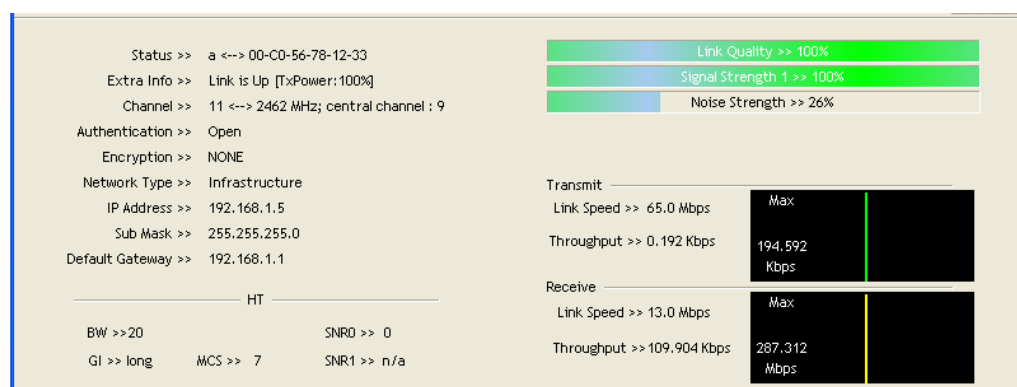

## **Link Informationen**

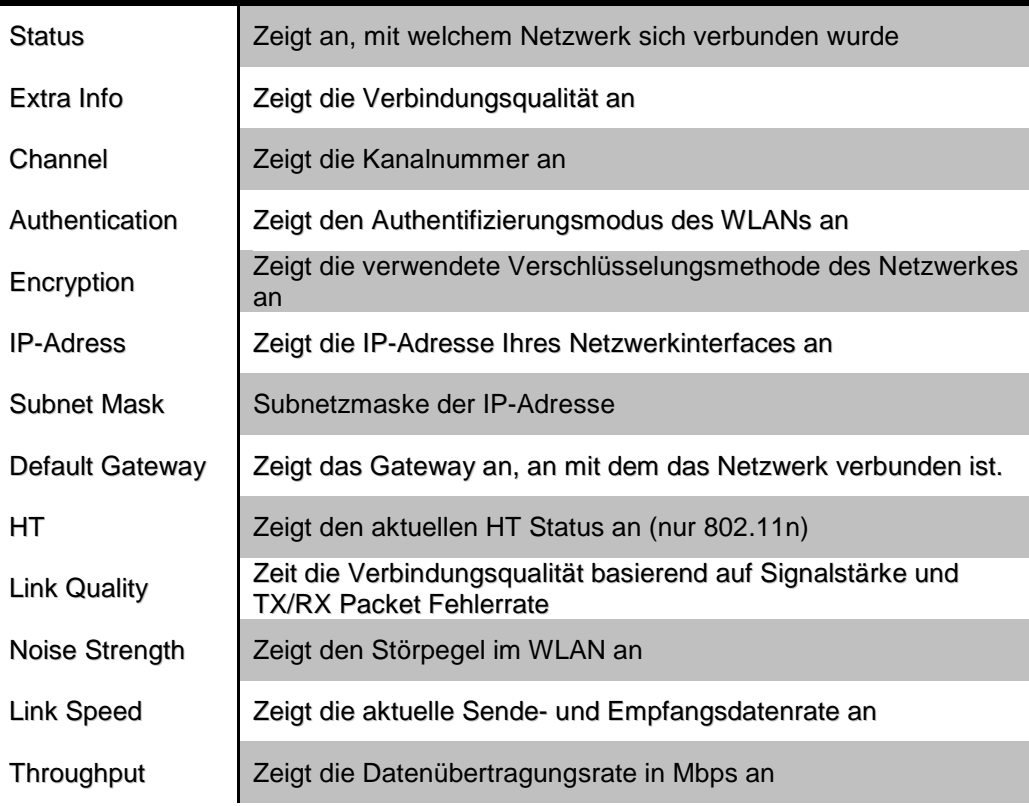

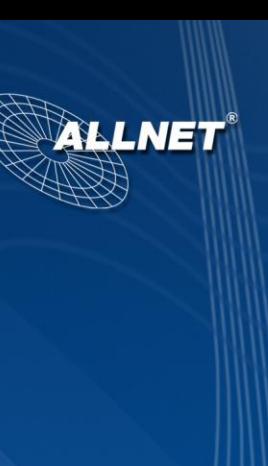

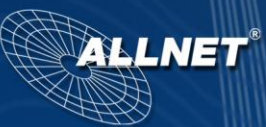

### **SPEZIFIKATIONEN**

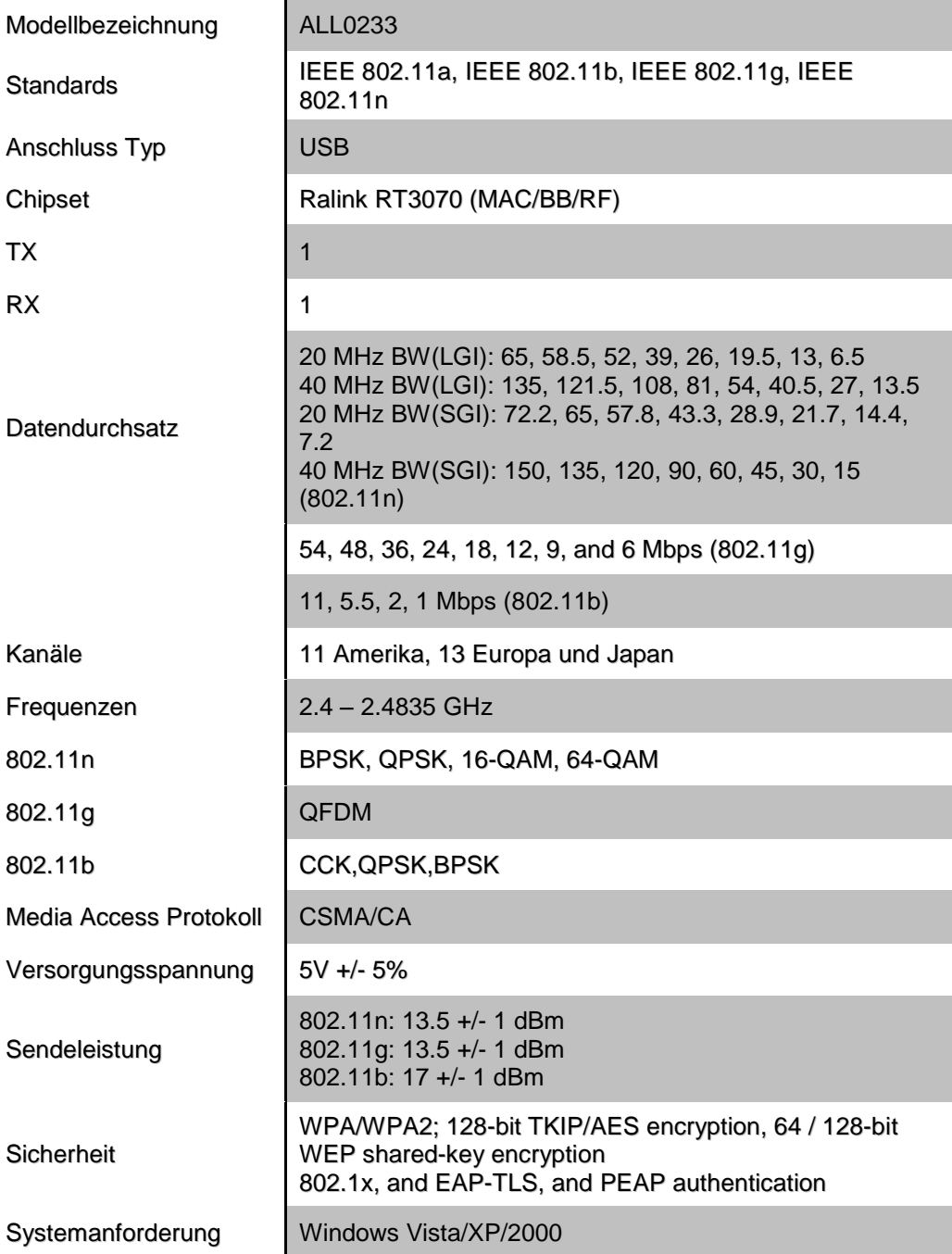